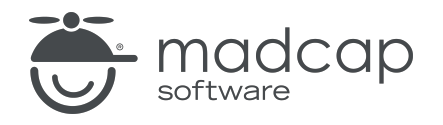

TUTORIAL

MADCAP FLARE 2023 r2

# Using Media Queries

Copyright © 2023 MadCap Software. All rights reserved.

Information in this document is subject to change without notice. The software described in this document is furnished under a license agreement or nondisclosure agreement. The software may be used or copied only in accordance with the terms of those agreements. No part of this publication may be reproduced, stored in a retrieval system, or transmitted in any form or any means electronic or mechanical, including photocopying and recording for any purpose other than the purchaser's personal use without the written permission of MadCap Software.

MadCap Software 9171 Towne Center Drive, Suite 335 San Diego, California 92122 858-320-0387 www.madcapsoftware.com

#### THIS PDF WAS CREATED USING MADCAP FLARE.

### **CONTENTS**

### [CHAPTER](#page-4-0) 1

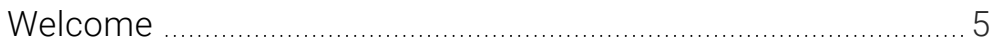

### [CHAPTER](#page-5-0) 2

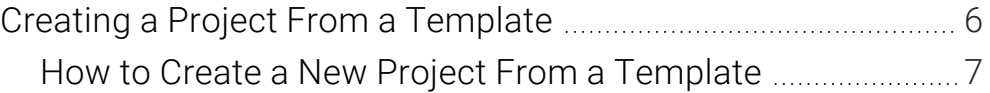

### [CHAPTER](#page-7-0) 3

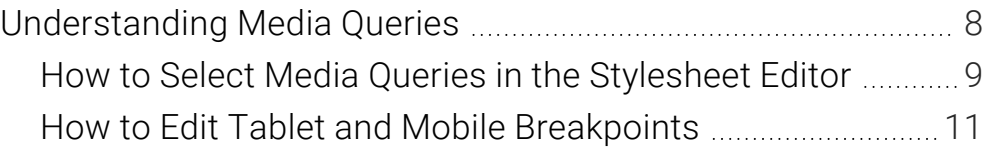

### [CHAPTER](#page-12-0) 4

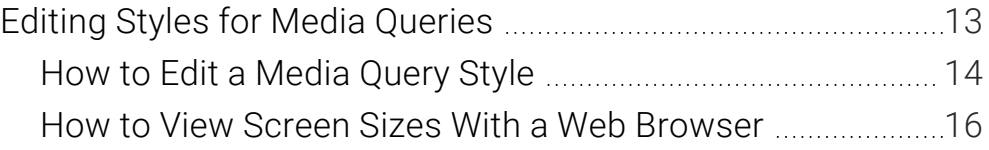

#### [CHAPTER](#page-18-0) 5

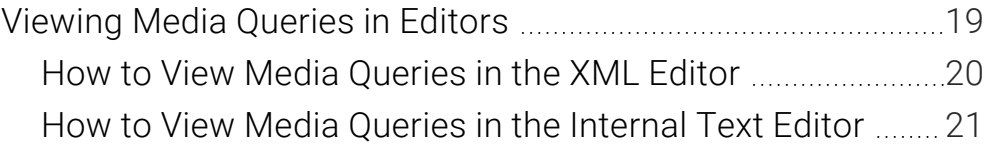

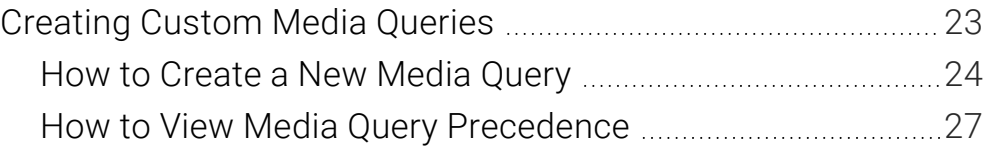

### [APPENDIX](#page-28-0)

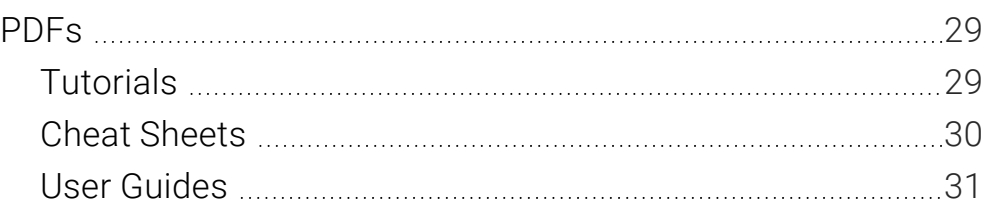

# <span id="page-4-1"></span><span id="page-4-0"></span>Welcome

*Approximate Time: 15 minutes*

Welcome to the Flare Styles Tutorial—Using Media Queries.

- Tutorial Goal Learning how to use media queries in a Flare project.
- Key Concepts Getting familiar with the tablet and mobile media queries that come with Flare, creating a custom media query, and seeing how media queries are tied to HTML5 responsive output.

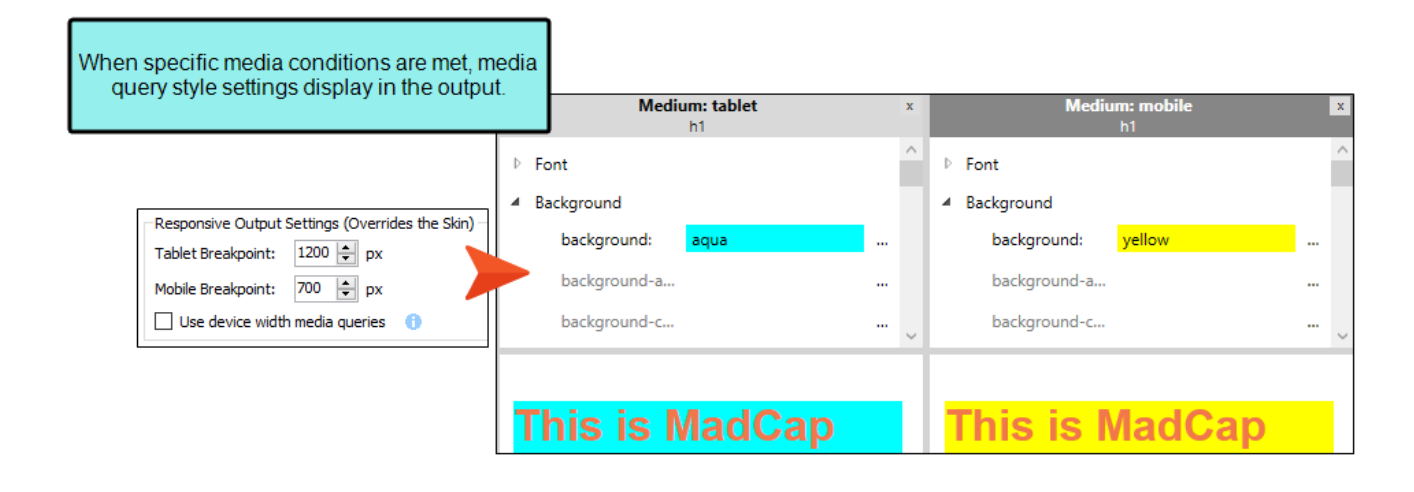

NOTE Since media queries are tied to responsive output, it is recommended to work ╔ through the Responsive Output Tutorial after completing this tutorial.

# <span id="page-5-1"></span><span id="page-5-0"></span>Creating a Project From a **Template**

To start, let's create a new project based on Flare's Austin template.

- NOTE This is a standalone tutorial. However, if you have completed the previous tutorials,  $\Box$ you can skip this topic since a project has already been created.
- $\nabla$  NOTE If you plan to work with the project from the previous styles tutorials, the images you see as you go through this tutorial will be slightly different. If you want the images to match, then it is recommended to create a new project for this tutorial.

### <span id="page-6-0"></span>**I How to Create a New Project From a Template**

- 1. Select File > New Project. The Start New Project Wizard opens.
- 2. In the Project name field, give your project any name you want.
- 3. (Optional) In the Project folder field, you can enter a location where you want to save your project. By default, projects are saved in your Documents > My Projects folder.
- 4. Click Next.
- 5. Under Factory Templates, expand the Tutorials folder. Select the Austin template.

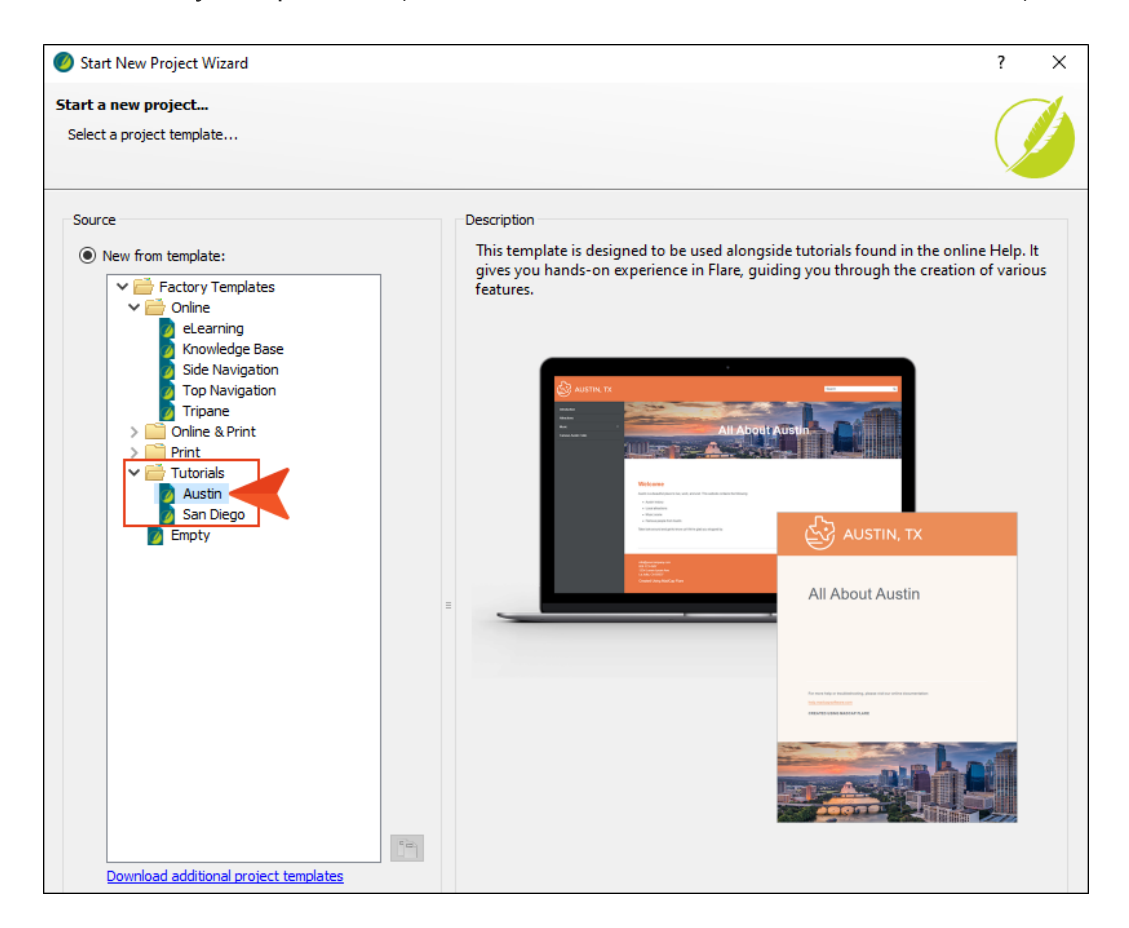

- 6. Click Next.
- 7. For branding, keep the default settings. (This is where you could customize your project's look with branding, such as colors and logo.) Click Next.
- 8. Click Finish. The project is created and loaded into Flare.

# <span id="page-7-1"></span><span id="page-7-0"></span>Understanding Media Queries

A media query is an alternative group of settings in a stylesheet. These settings are automatically used under certain conditions, such as when a screen of a certain size is displaying the output. Media queries are able to do this because they are configured with specific criteria (e.g., maximum width of the screen, orientation, resolution). When the criteria are met, the style settings in the media query are used to display the output. *You do not tell a Flare target to use a media query; it just happens automatically.*

You can place any valid CSS style settings in a media query, just as you can in a medium. For example, if you want paragraph text to suddenly turn blue when a topic is viewed on an iPhone, you can edit the mobile media query, telling it to use a blue font for all paragraph styles.

#### This chapter discusses the following:

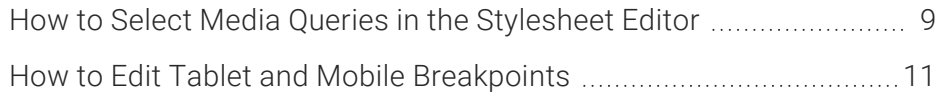

### <span id="page-8-0"></span>How to Select Media Queries in the Stylesheet Editor

One of the most common ways to use a media query is to identify a width setting for a device with a different screen size. Let's take a look at the media queries that come with Flare.

- 1. From the Content Explorer, expand Resources > Stylesheets, and double-click the Styles.css file.
- 2. From the local toolbar of the Stylesheet Editor, make sure the first button is labeled View: Advanced.

NOTE You can select a media query in the editor's Simplified view. In that case, ⊓ whichever media query you choose becomes the editable one.

- 3. In the left pane tree structure, select p.
- 4. From the local toolbar, click the Medium drop-down.

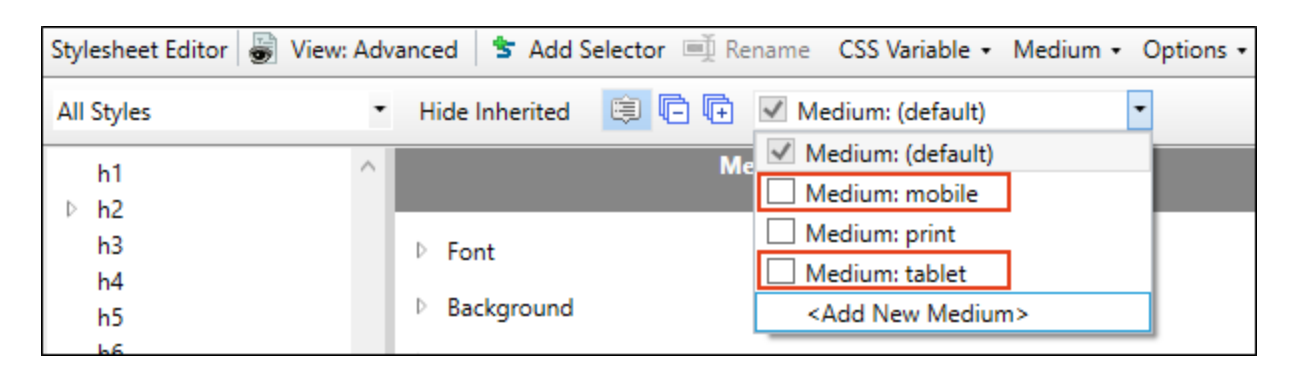

A couple of media queries (tablet and mobile) are already provided in Flare. You can create additional media queries from the Stylesheet Editor if you want, but most authors will be able to do everything they need with just the tablet and mobile media queries. The tablet media query is designed to be used on medium-sized screens, such as iPads. The mobile media query is designed to be used on smaller screens, such as smart phones. (The print item in the drop-down is actually a medium, not a media query. The default is a medium but can also be considered a media query in its relationship with the tablet and mobile items.)

5. Click the check box next to the Medium: tablet item. The media query opens in a new window pane next to the default medium in the editor.

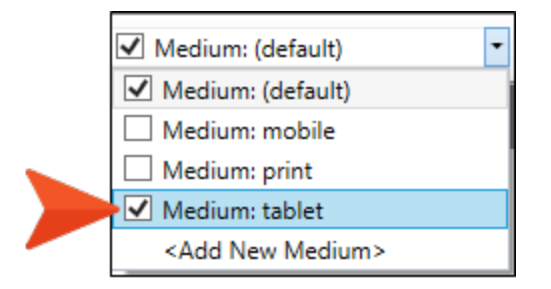

6. Select the drop-down again, and click the check box next to the Medium: mobile item. It opens in the editor.

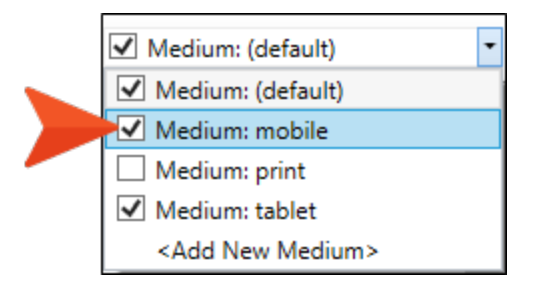

7. Expand different property groups in the media query window panes. Notice how the styles are initially inherited from the default medium.

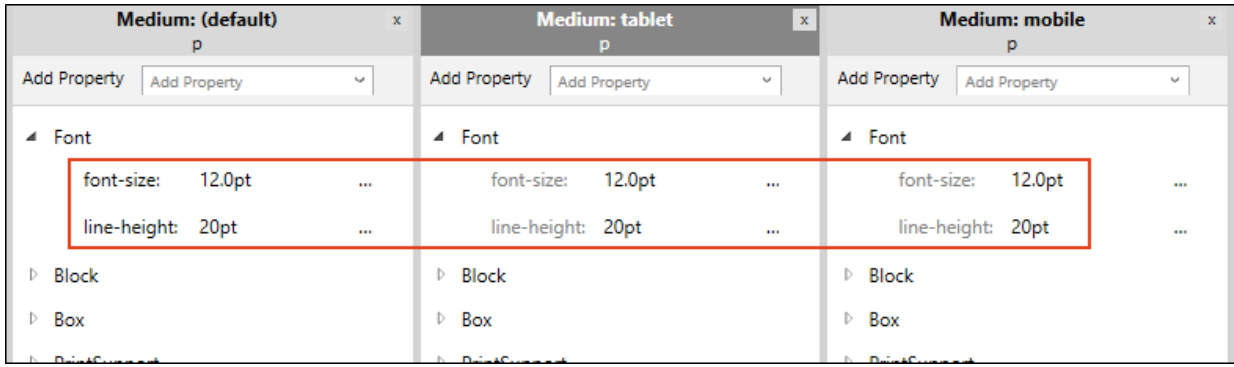

## <span id="page-10-0"></span>**I How to Edit Tablet and Mobile Breakpoints**

The tablet and mobile media queries are tied to the responsive output settings on the Skin tab of the Target Editor for HTML5 targets. The breakpoints provided in the target determine the point at which your media queries will become active in displaying the different style settings.

- 1. From the Project Organizer, expand Targets, and double-click All-About-Austin-HTML5.
- 2. In the Target Editor, select the Skin tab.
- 3. The default tablet breakpoint is 1279px, and the default mobile breakpoint is 767px. Let's round those numbers down respectively, type 1200 pixels (tablet), and type 700 pixels (mobile).

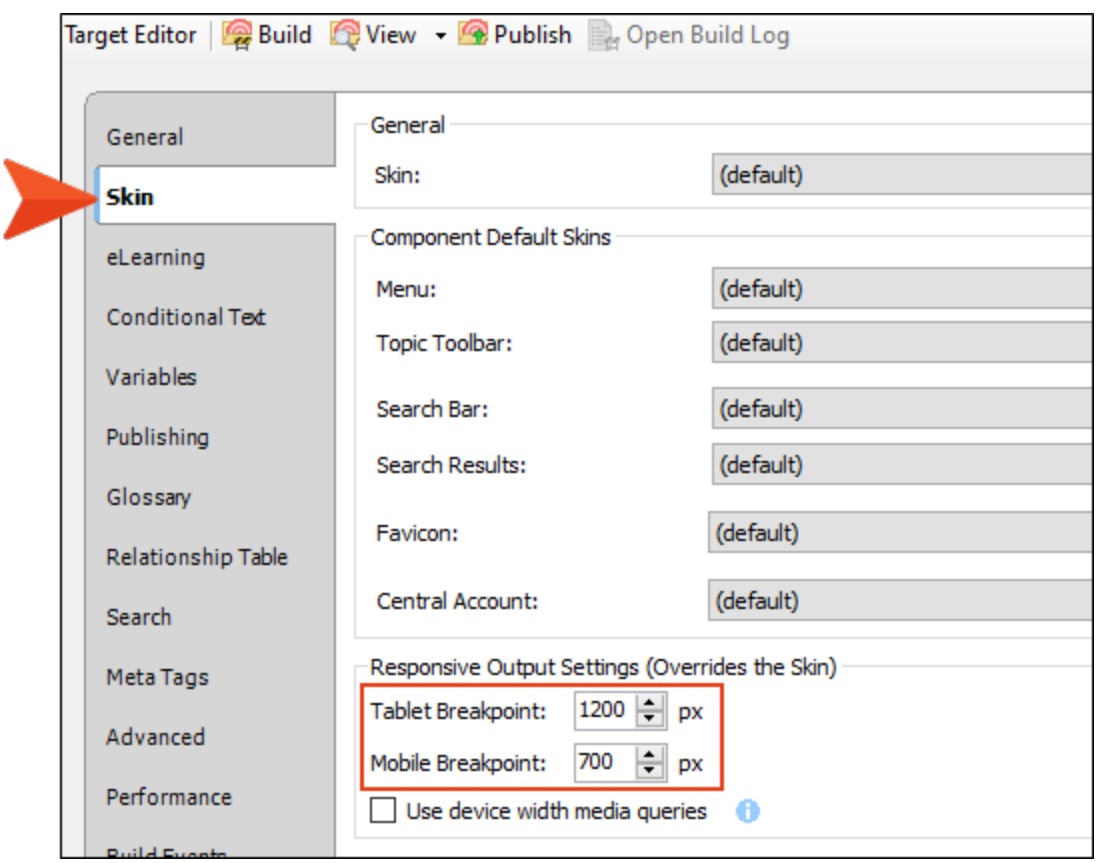

4. Click **to** save your work.

 $\nabla$  NOTE Notice the option for Use device width media queries. This means that the responsive nature of the skin depends on the device being used to view the output (browser, tablet, or mobile phone), rather than on merely the width of the screen.

 $\nabla$  NOTE HTML5 Side and Top Navigation skins are always enabled for responsive output. If you prefer using Tripane HTML5 output, you can set breakpoints in the skin.

# <span id="page-12-1"></span><span id="page-12-0"></span>Editing Styles for Media **Queries**

Let's view the output to see the results of how media queries work. But first, let's edit the h1 styles for each media query by giving them a vibrant background, so the breakpoints are easy to identify in the web browser.

#### This chapter discusses the following:

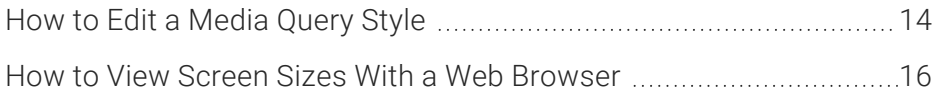

## <span id="page-13-0"></span>**I How to Edit a Media Query Style**

- 1. Go back to the Styles.css file.
- 2. In the left pane tree structure, select the h1 style.
- 3. In the local toolbar, select the Show drop-down, and choose Show: All Properties.
- 4. In the Medium: tablet window pane, expand the **Background** property group. (The media query you give focus to becomes editable.)
- 5. Next to the top **Background** property, type aqua, and press **ENTER**. Notice the property is no longer inheriting its style from the default medium.

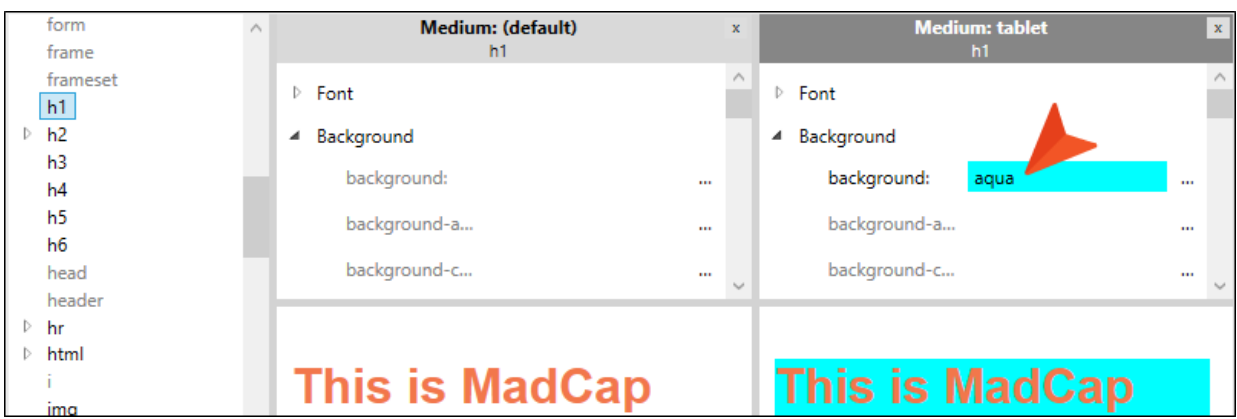

- 6. In the Medium: mobile window pane, locate the same Background property.
- 7. Type yellow, and press **ENTER**. Notice the property is no longer inheriting its style from the default medium or from the tablet media query.

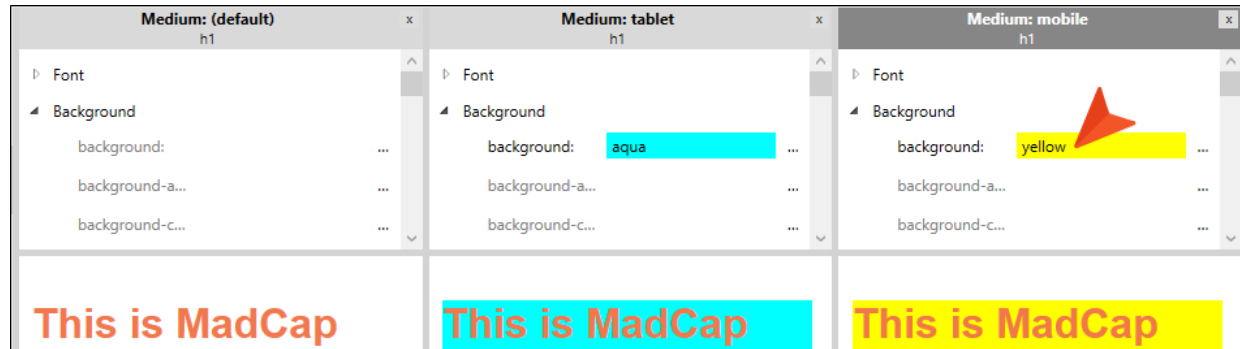

8. Click **to** to save your work.

 $\nabla$  NOTE When working with media queries, the following is applicable regarding inheritance. When a screen is larger than a tablet, then styles associated with the default medium are used. Tablet-sized screens inherit from the default medium, but if there are any conflicts between files, then the styles from the tablet media query will win. Mobile-sized screens inherit from the default medium and the tablet media query. If there are any conflicts, then the mobile media query will win.

Even though you may not see the inheritance reflected in the stylesheet when editing mediums and media queries, it is happening.

### <span id="page-15-0"></span>**I How to View Screen Sizes With a Web** Browser

Let's build the HTML5 output to view the responsive output as it displays for the default web medium, and for the tablet and mobile media query breakpoint screen settings.

NOTE You don't need to have a tablet or a mobile device on hand to test responsive output.  $\Box$ It can all be simulated using the generated output in your web browser.

- 1. Select the Project ribbon. Then from the Build Primary drop-down, select Build All-About-Austin-HTML5. The Builds window pane opens at the bottom of the Flare interface, and the target begins to generate. When the build finishes successfully, the Build Progress cell turns dark green.
- 2. Double-click the row to open the HTML5 output, and view it in a regular browser with the window maximized. You will see the settings for the default web medium.

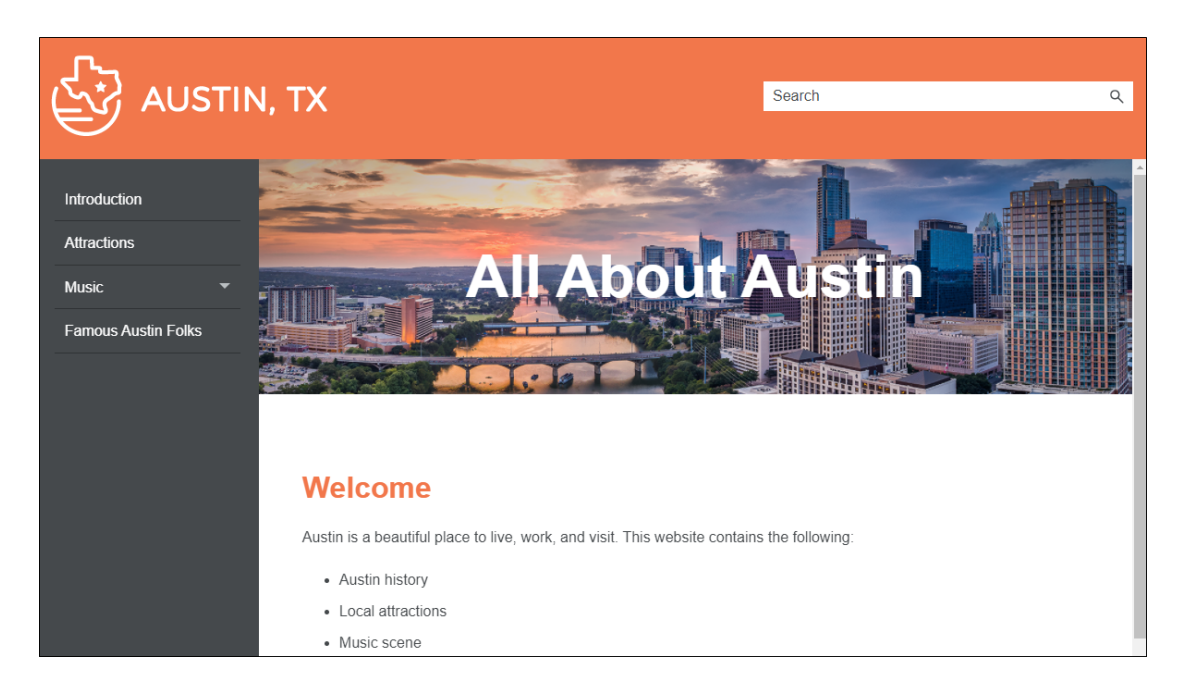

3. Click and drag the browser window to reduce it. Once the width of the browser window reaches 1200 pixels of width, the display changes to show the tablet media query (with a bright aqua background for the h1 style element).

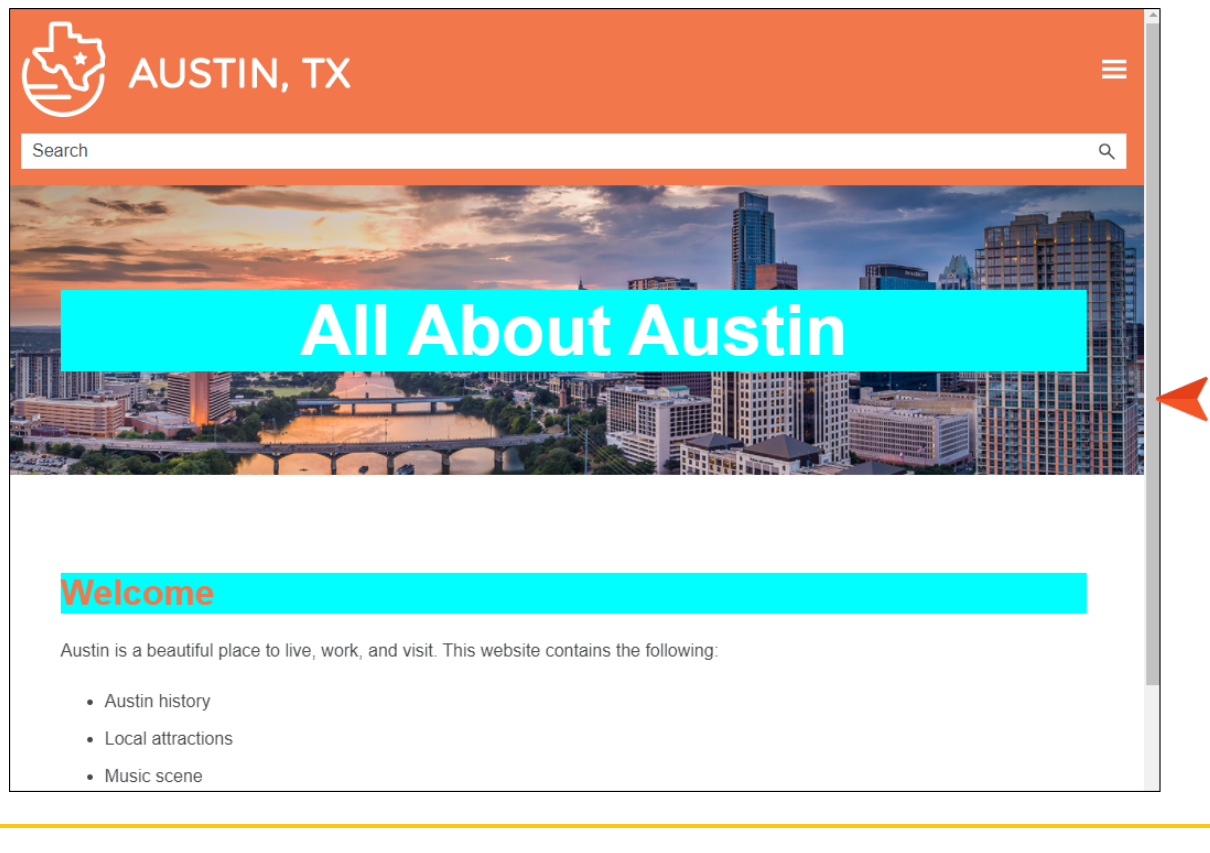

 $\nabla$  NOTE If you are working the styles tutorials in a sequential order without creating a new project each time, keep in mind that the background color and text do not respond as nicely as they do when working this tutorial individually.

4. Click and drag the browser window to reduce it further. Once the width of the browser window reaches 700 pixels, the display changes to show the mobile media query (with a yellow background for the h1 style element).

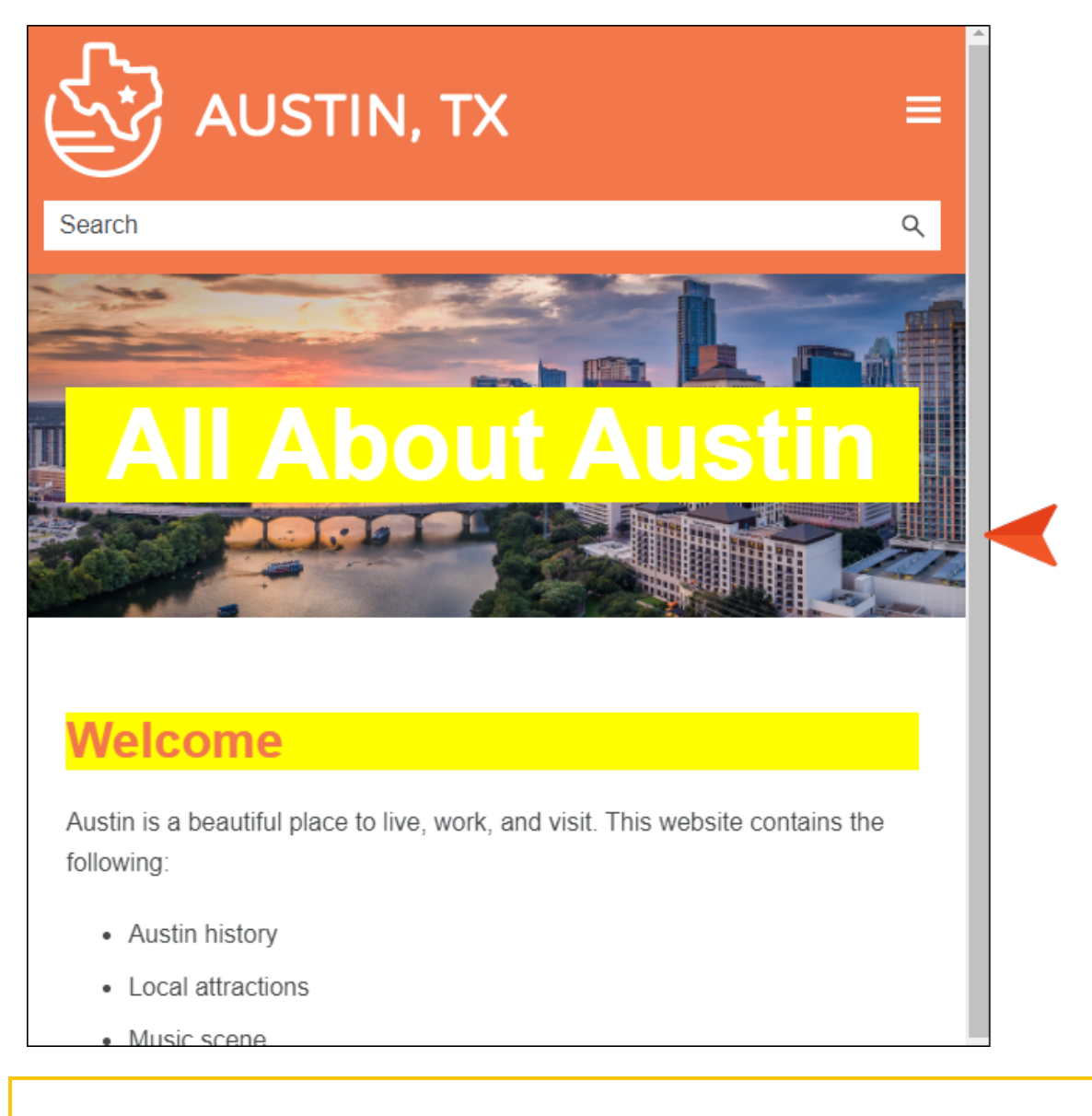

 $\nabla$  NOTE As you reduce the size of the browser window, look for other differences as well. Noticeably, the table of contents disappears from the left side (and appears as a flyout menu in the upper-right corner), and the repositioning of the search bar.

5. Close the HTML5 output.

# <span id="page-18-1"></span><span id="page-18-0"></span>Viewing Media Queries in **Editors**

Let's take a closer look at media queries in Flare's XML Editor and Internal Text Editor.

#### This chapter discusses the following:

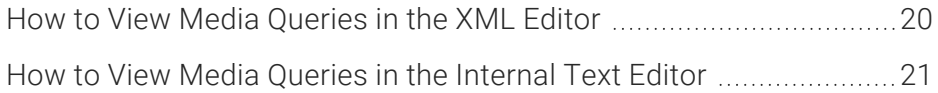

### <span id="page-19-0"></span>**I How to View Media Queries in the** XML Editor

- 1. From the Content Explorer, double-click the Home.htm topic.
- 2. In the local toolbar, select the Medium drop-down. Notice that (multiple) displays to indicate multiple styles are applicable (i.e., tablet and mobile).

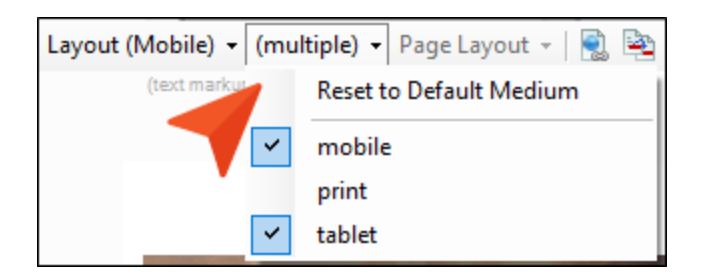

You can work in a topic with your preferred media query styles set. This enables you to see what content will look like before building the output.

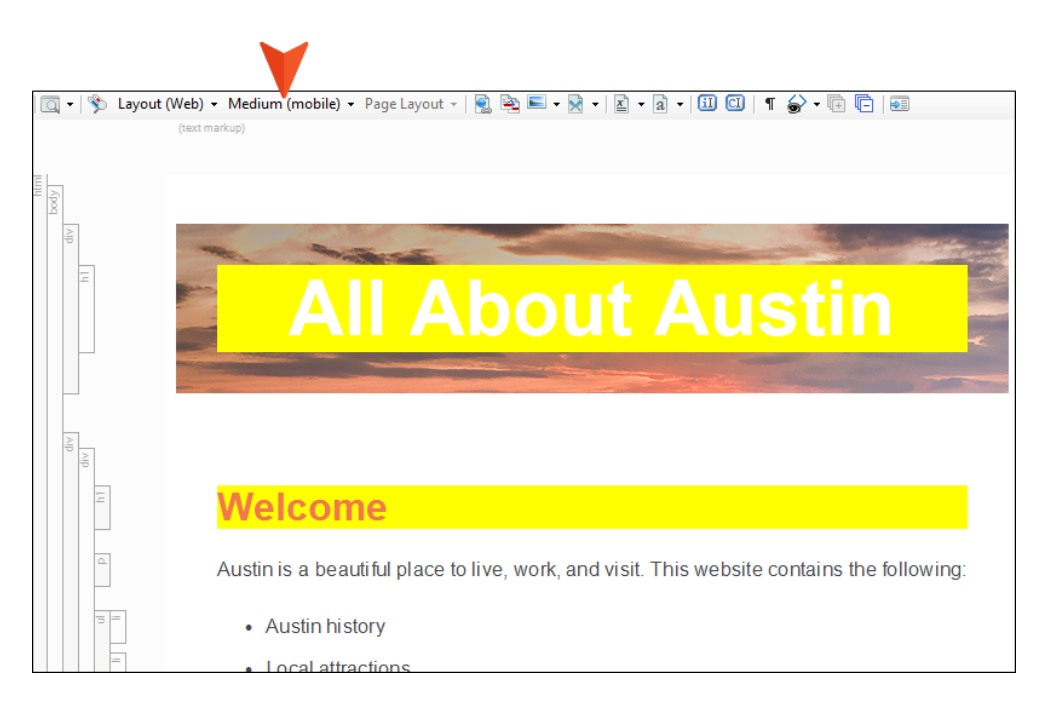

3. Cycle through the mediums to see what they look like in the editor. From the Medium dropdown, select Reset to Default Medium, and then select Tablet, and then select Mobile (to end on).

## <span id="page-20-0"></span>**I How to View Media Queries in the** Internal Text Editor

Let's see how a media query looks in CSS code in the Text Editor.

- 1. From the Content Explorer, expand Resources > Stylesheets, and right-click the Styles.css file.
- 2. From the context menu, select Open with, and then select Internal Text Editor. All the styles and properties from the Stylesheet Editor are displayed to the right in the Text Editor.
- 3. In the Text Editor, all the default styles are in the upper region of the editor. As you scroll down to roughly line 587, you'll see a line that starts with @media. This means the style is either a medium or a media query. The styles underneath the media entry are indented to make them easier to read and distinguish from the default medium styles.

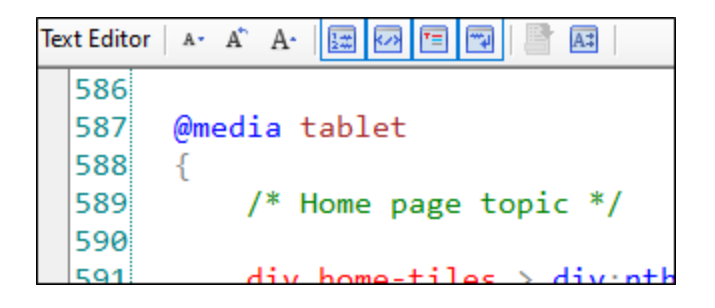

 $\nabla$  NOTE If you are working the styles tutorials in a sequential order, the line number outlined in the step and image may not match what you see in the editor. Scroll down in the Text Editor until you see the @media tablet item.

4. Continue to scroll down to roughly lines 650 and 710. You will see the h1 background colors for the tablet and mobile media queries respectively.

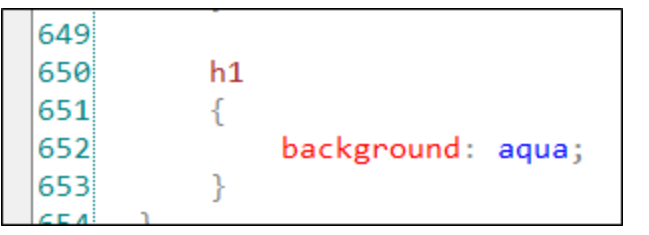

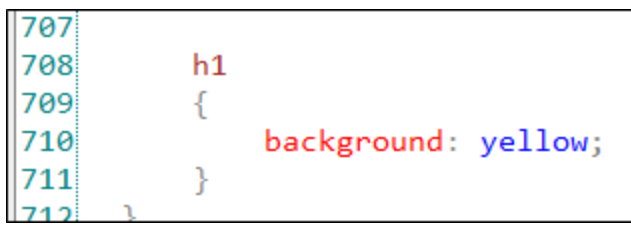

5. Close the file.

# <span id="page-22-1"></span><span id="page-22-0"></span>Creating Custom Media **Queries**

As mentioned before, most authors will be able to do everything they need with just the tablet and mobile media queries. However, there are situations where content might look better if you create a custom media query. For example, a custom query might come in handy if you want content to display a certain way in between the tablet and mobile breakpoints, or if you want content to be narrower than the mobile width.

#### This chapter discusses the following:

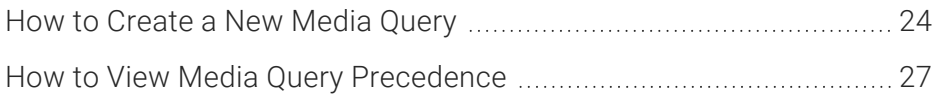

## <span id="page-23-0"></span>**I How to Create a New Media Query**

- 1. Open the Styles.css file.
- 2. In the local toolbar of the Stylesheet Editor, click the Medium drop-down, and select Add Medium. The New Medium / Media Query dialog opens.

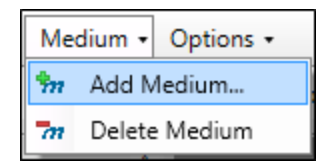

3. Select Media Query. Extra fields are shown in the dialog.

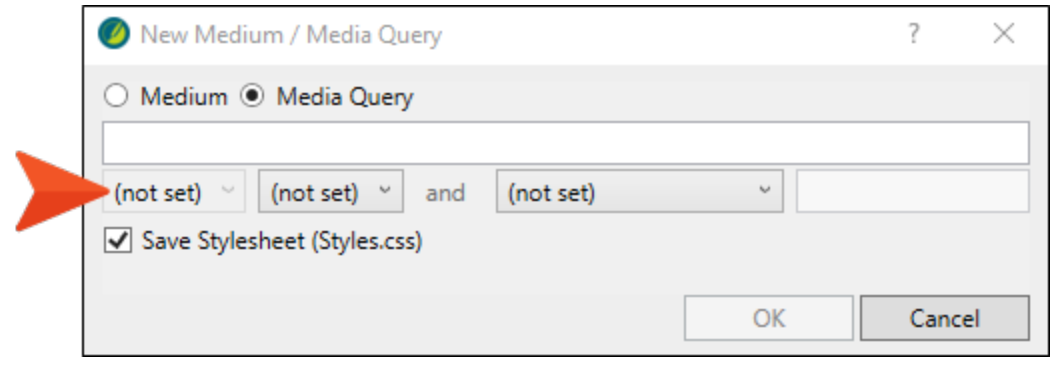

 $\nabla$  NOTE Media queries are written as logical expressions that check for specified media conditions. You can enter your media query directly in the text field (as long as you use valid media query syntax). Alternatively, you can use the fields below it to choose criteria for the media query; the text field is populated accordingly. For more information about creating custom media queries and the options available in the New Medium / Media Query dialog, see:

http://www.w3.org/TR/css3-mediaqueries/

4. Set the fields in the dialog as follows, and then click OK. (The first drop-down is disabled, so just start at the second drop-down, and go back to the other when it is enabled.)

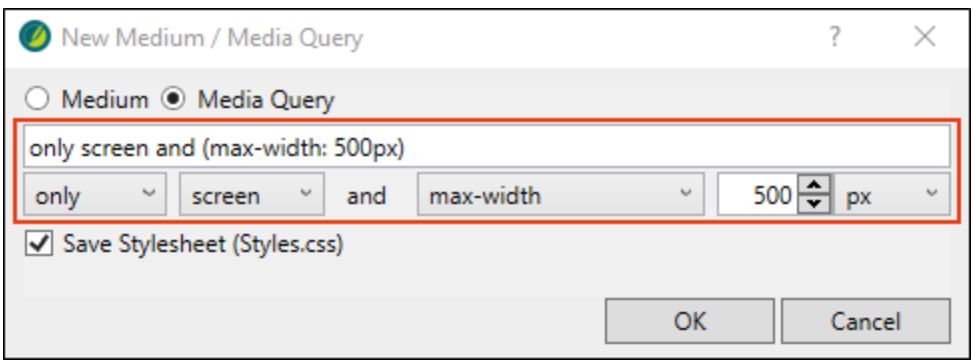

By setting the maximum width, when you reduce the width of the browser to 500px, it takes on a different look with the specific media query style setting for that device size.

5. The custom media query, named Medium: only screen and (max-width:500px), displays automatically next to the other mediums in the editor. In the left pane tree structure, select the p style.

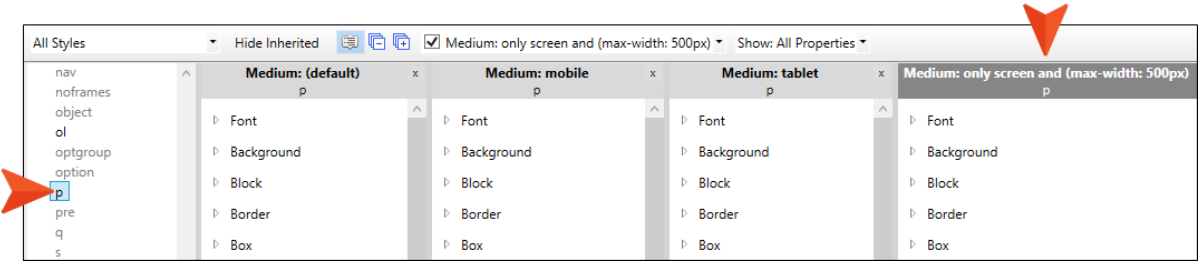

- 6. In the local toolbar, from the Show drop-down, choose Show: All Properties.
- 7. In the custom media query window pane, expand the Font group.

8. Next to the Color property, type blue, and press ENTER. The blue font color is not intended to make our project pretty, we just want the change to stand out after the build is generated.

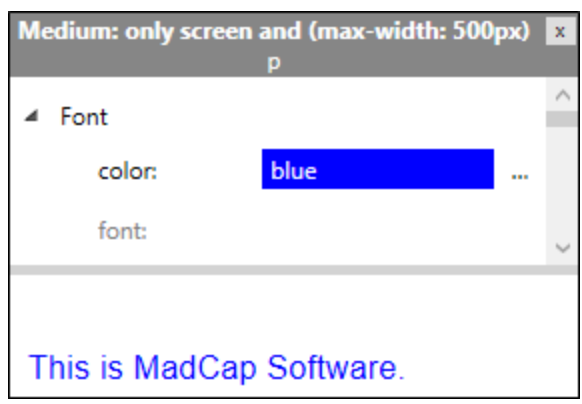

 $\nabla$  NOTE If you are working the styles tutorials in a sequential order, the paragraph element font color was set to gray. Just update the value to blue.

- 9. Click off the Color property.
- 10. Click **to** save your work.

 $\Box$  NOTE If you want to rename your media query, you can only rename it by making modifications to its settings in the dialog. It must retain valid syntax. Flare will let you know if the syntax is invalid.

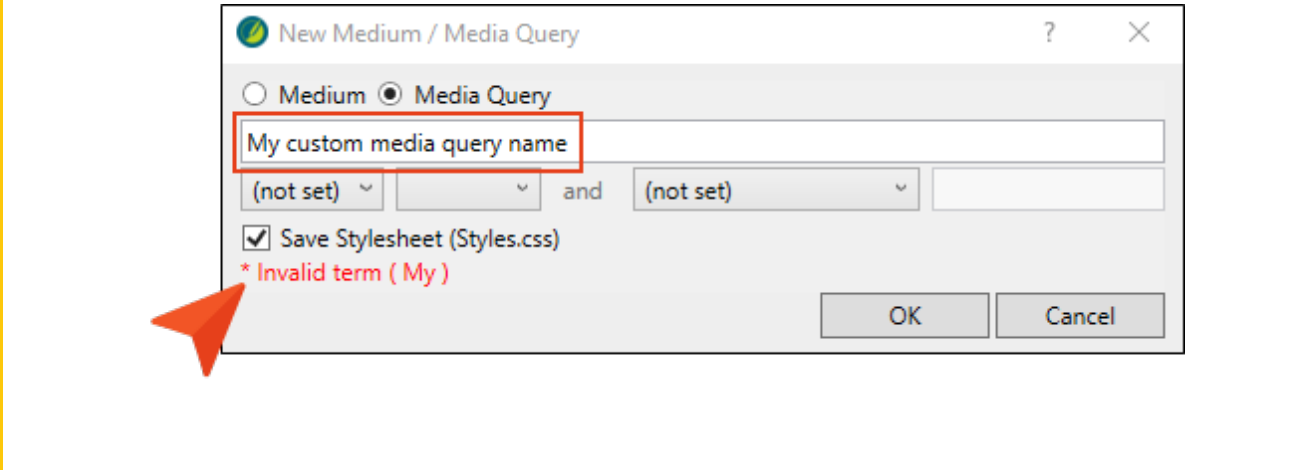

## <span id="page-26-0"></span>**I How to View Media Query Precedence**

The order that media queries display in the Text Editor affects how they are used.

What if there is a conflict between your selected medium and a media query, or a conflict between media queries themselves? Media queries will always have precedence over your selected medium. As far as multiple media queries are concerned, the end result depends on the order of the media queries in your stylesheet (when viewing it in the Internal Text Editor). The general rule is that priority is given to whichever media query is listed last (i.e., the one that was added most recently) in the stylesheet. Then the next one above has the next highest priority, and so on. You can always open your stylesheet in the Internal Text Editor and change the order of the media queries.

- 1. From the Content Explorer, expand Resources > Stylesheets, and right-click the Styles.css file.
- 2. From the context menu, select Open with, and then select Internal Text Editor.
- 3. In the Text Editor, scroll to the bottom of the file (roughly line 778). The most recently added media query, @media only screen and (max-width:500px), has the highest precedence (it displays lowest in the stylesheet).

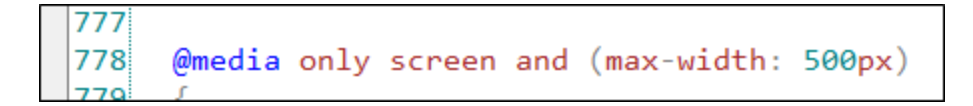

NOTE For more information see the online Help. 冂

- 4. Select the Project ribbon. Then from the Build Primary drop-down, select Build All-About-Austin-HTML5. The Builds window pane opens at the bottom of the Flare interface, and the target begins to generate. When the build finishes successfully, the Build Progress cell turns dark green.
- 5. Double-click the row to open the HTML5 output, and view it in a regular browser with the window maximized.

6. From the table of contents, select the Introduction topic.

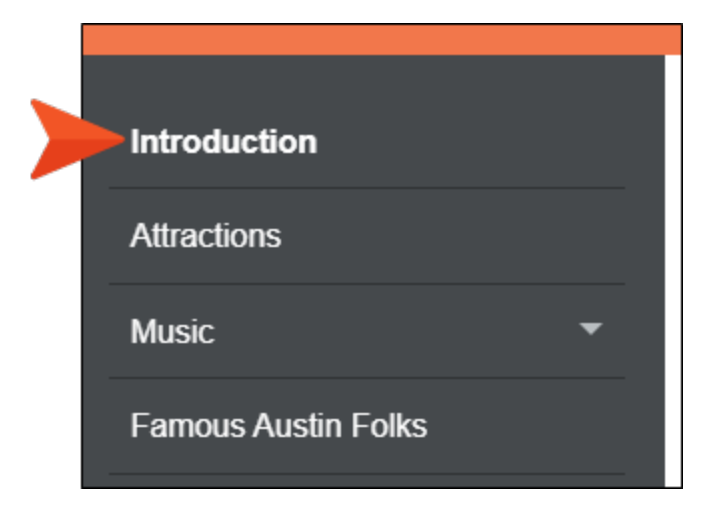

7. Click and drag the browser window to reduce it. Once the width of the browser window reaches 500 pixels, the display changes to show the custom media query (with blue paragraph font).

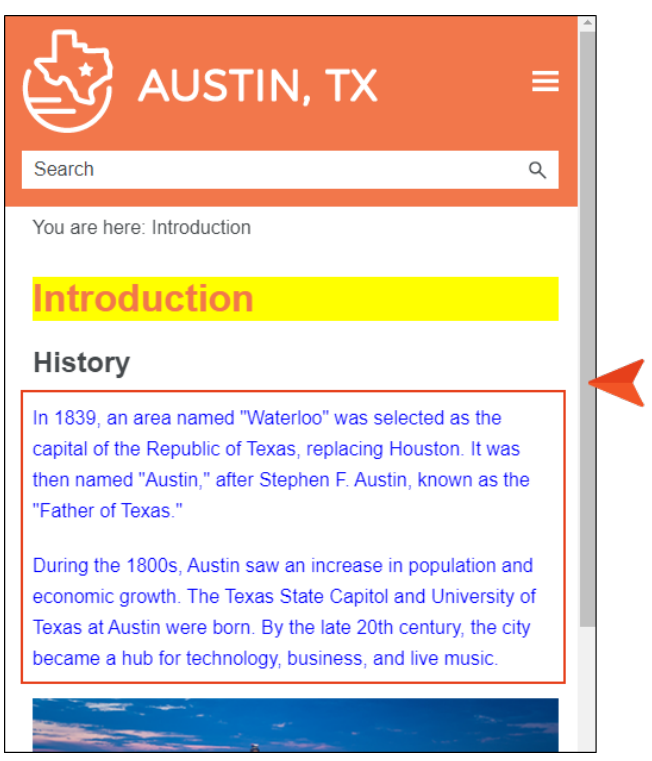

- 8. Close the HTML5 output.
- 9. From the Window ribbon, select Close All Documents.

### <span id="page-28-1"></span><span id="page-28-0"></span>APPENDIX

## PDFs

The following PDFs are available for download from the online Help.

## <span id="page-28-2"></span>Tutorials

*Getting Started Tutorial Autonumbers Tutorial Back-to-Top Button Tutorial Context-Sensitive Help Tutorial Custom Toolbar Tutorial eLearning Tutorial—Basic eLearning Tutorial—Advanced Image Tooltips Tutorial Lists Tutorial Meta Tags Tutorial*

*Micro Content Tutorial—Basic Micro Content Tutorial—Advanced Responsive Output Tutorial Single-Sourcing Tutorial Snippet Conditions Tutorial Styles Tutorials Tables Tutorial Word Import Tutorial*

## <span id="page-29-0"></span>Cheat Sheets

*Context-Sensitive Help Cheat Sheet Folders and Files Cheat Sheet Learning & Development Cheat Sheet Lists Cheat Sheet Micro Content Cheat Sheet Print-Based Output Cheat Sheet Search Cheat Sheet Shortcuts Cheat Sheet Structure Bars Cheat Sheet Styles Cheat Sheet*

## <span id="page-30-0"></span>User Guides

*Accessibility Guide Analysis and Reports Guide Architecture Guide Autonumbers Guide Branding Guide Condition Tags Guide Context-Sensitive Help Guide Eclipse Help Guide eLearning Guide Getting Started Guide Global Project Linking Guide HTML5 Guide Images Guide Import Guide Indexing Guide Key Features Guide Lists Guide MadCap Central Integration Guide*

*Meta Tags Guide Micro Content Guide Navigation Links Guide Plug-In API Guide Print-Based Output Guide Project Creation Guide QR Codes Guide Reviews & Contributions With Contributor Guide Scripting Guide Search Guide SharePoint Guide Skins Guide Snippets Guide Source Control Guide: Git Source Control Guide: Perforce Helix Core Source Control Guide: Subversion*

*Source Control Guide: Team Foundation Server Styles Guide Tables Guide Tables of Contents Guide Targets Guide Template Pages Guide Templates Guide Topics Guide Touring the Workspace Guide Transition From FrameMaker Guide Translation and Localization Guide Variables Guide Videos Guide What's New Guide*